# **Adversary Case Opening**

**Step 1** Click the **Adversary** link on the CM/ECF Main Menu. (See Figure 1)

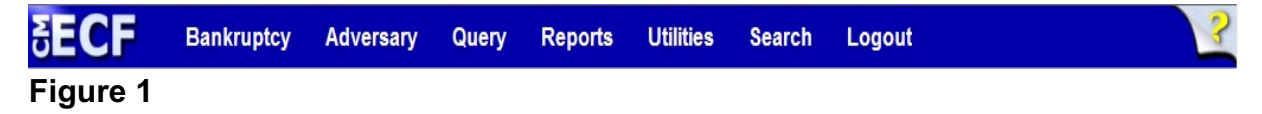

**Step 2** The **Adversary Events** screen displays. (See Figure 2)

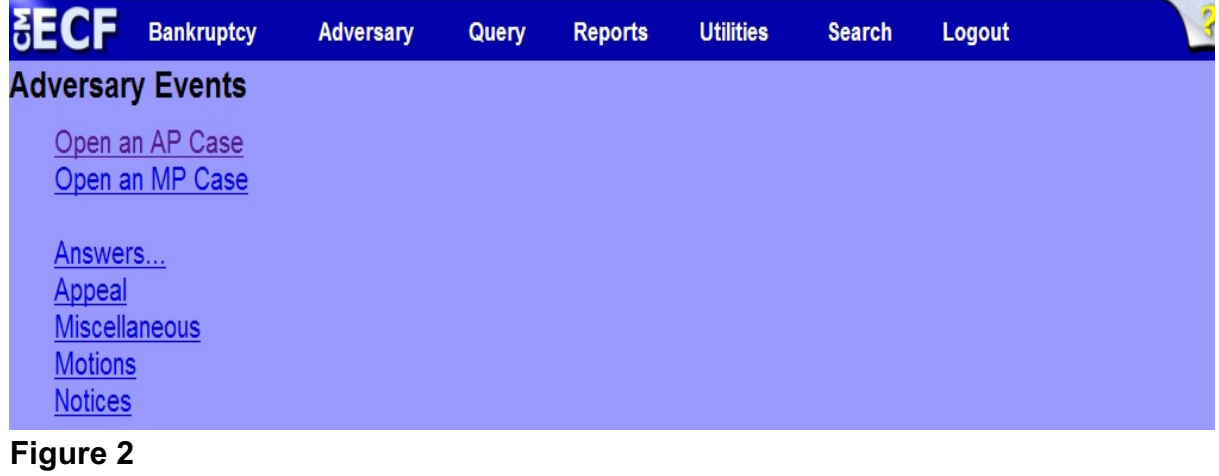

Click **Open an AP Case**.

**Step 3** The **Case Data** screen displays. (See Figure 3)

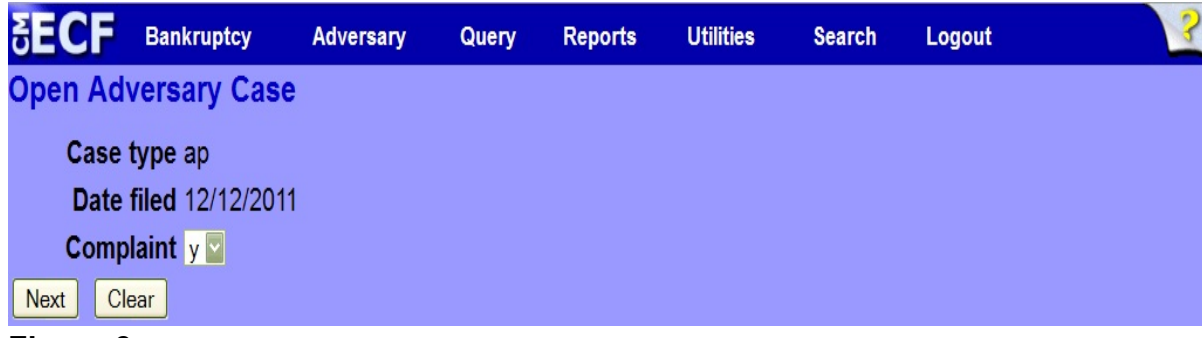

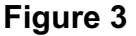

- The **Case type** value is **ap** for Adversary Proceeding and cannot be altered.
- The current date is displayed next to **Date filed** and cannot be altered.
- The **Complaint** filed signifies the lead event for this proceeding. If something other than a complaint is being filed, such as a Notice of Removal, select **n** for no.
- Click **Next** to continue.

**Step 4** The **Lead case number** screen appears. (See Figure 4)

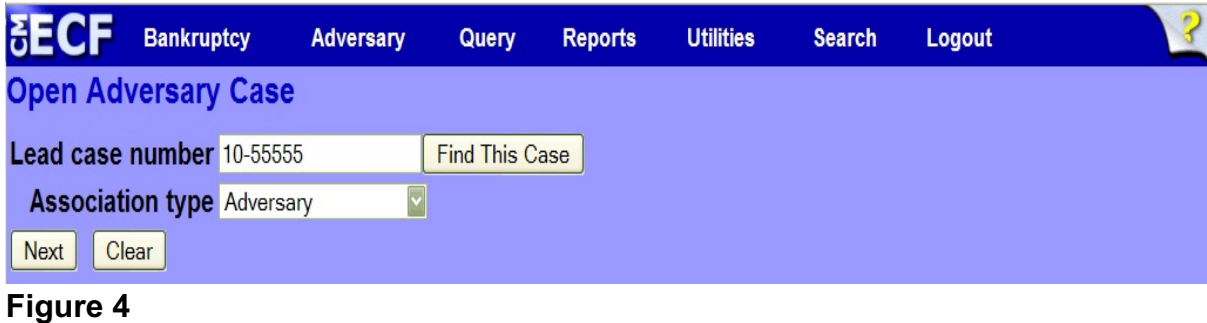

- In the **Lead case number** field, enter the number of the main
	- bankruptcy case number that this adversary is related to.
	- Leave the **Association type** field at the default of "Adversary".

**Step 5** The **Division Assignment** and **Lead Attorney** screen displays. (See Figure 5)

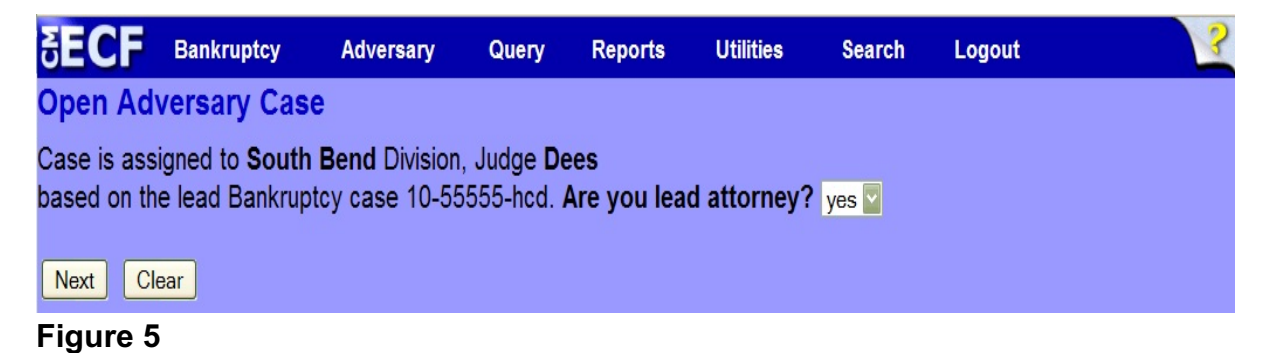

- The division assignment for the case is for informational purposes only.
- Answer the **Are you lead attorney?** question and click **Next** to continue.
- **Step 6** The **Search for a plaintiff** screen displays. (See Figure 6)

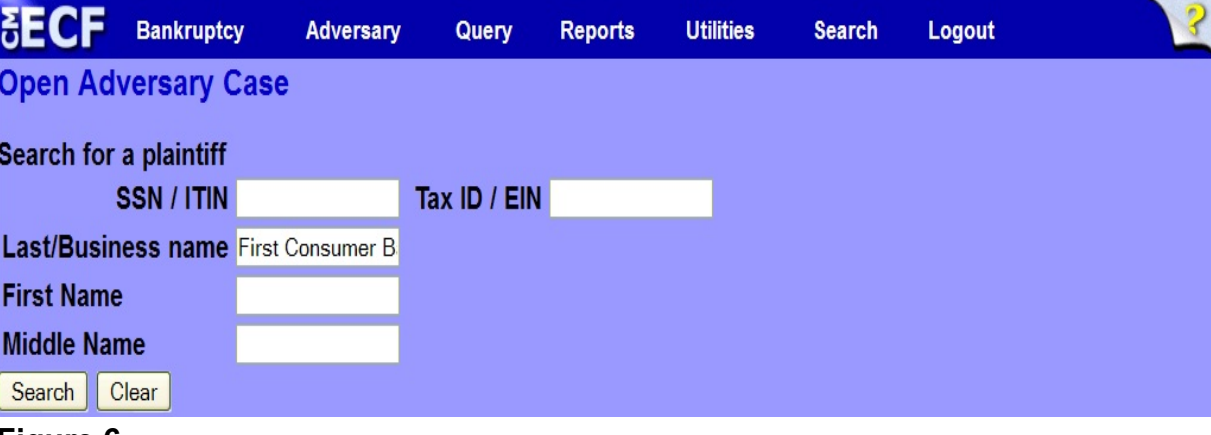

**Figure 6**

 Enter the search information in the fields provided and click **Search** to continue.

**Step 7** The search results displays. (See Figure 7)

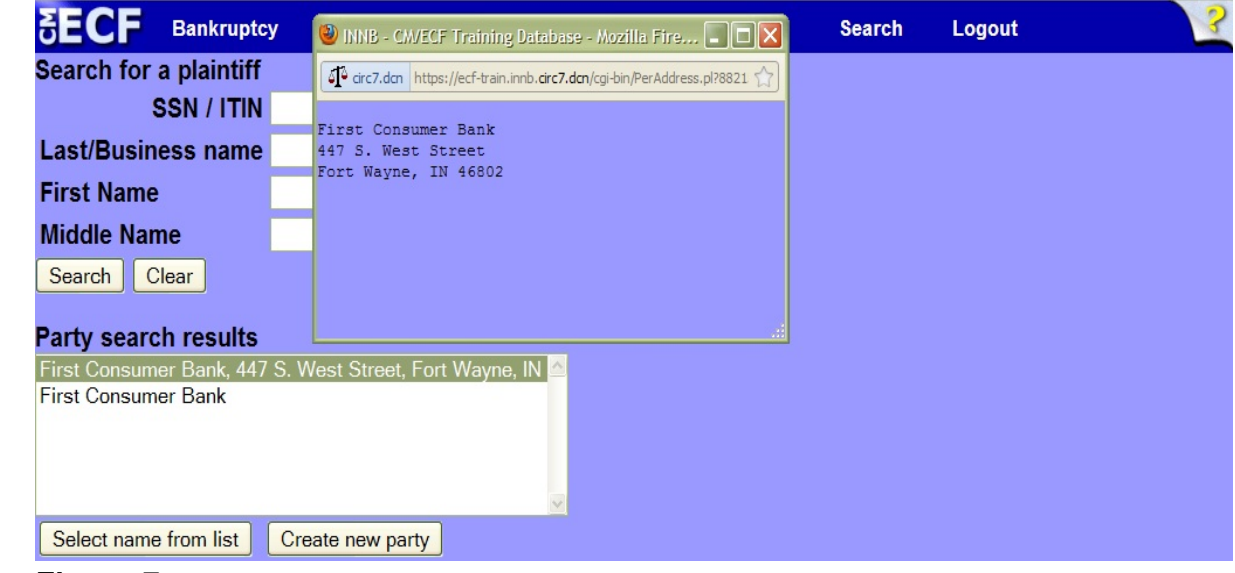

- In the **Party search results** list, if the appropriate party appears, click the name. A small window will appear. This window expands the complete name and address of the party that has been chosen.
- Click the red X in the upper right hand corner of the small window and, if the party is an exact match, click the **Select name from list** button to select that party.
	- If the appropriate party does not appear, click the **Create new party** button to create a new party record.

**Step 8** The **Plaintiff Information** screen displays. (See Figure 8)

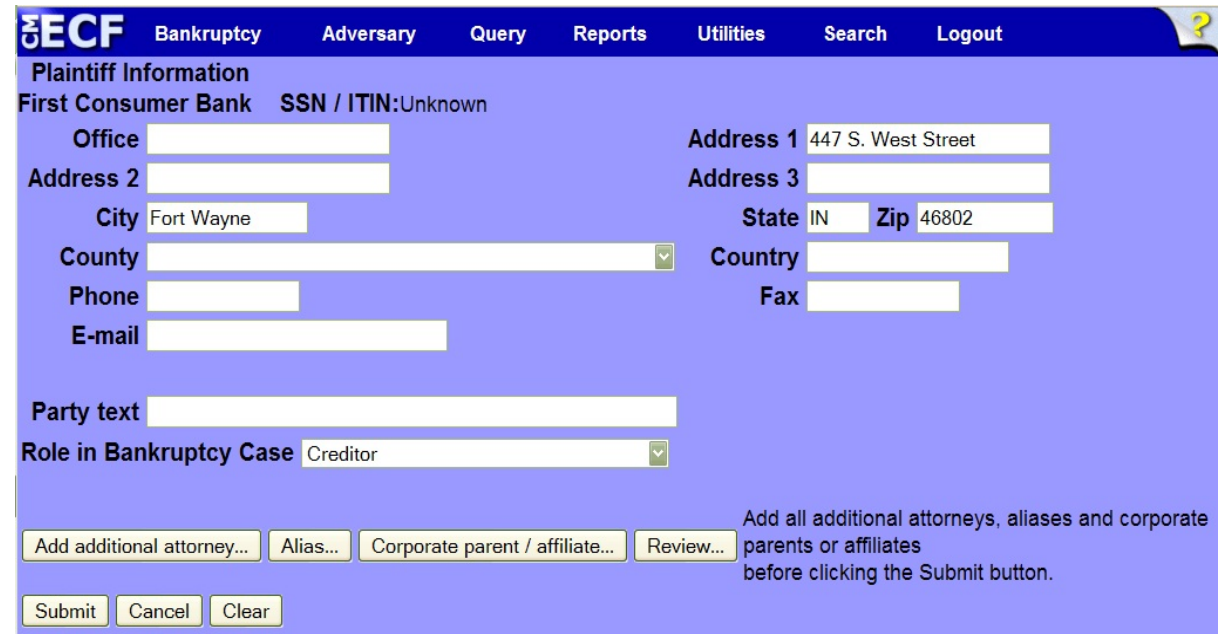

- Choose the appropriate **Role in Bankruptcy Case**.
- If there are additional attorneys for the plaintiff, click the **Add additional attorney** button and add the additional attorneys.
- If there is an alias or a corporate parent for the plaintiff, be sure to add those by clicking the **Alias** or **Corporate parent/affiliate** buttons.
- Click **Submit** to continue.
- **Step 9** The **Search for a plaintiff** screen appears again. If there is more than one plaintiff listed in the adversary complaint, search for the next plaintiff at this time. If there are no further plaintiffs, click **End plaintiff selection** to continue.

**Step 10** The **Search for a defendant** screen appears. (See Figure 9)

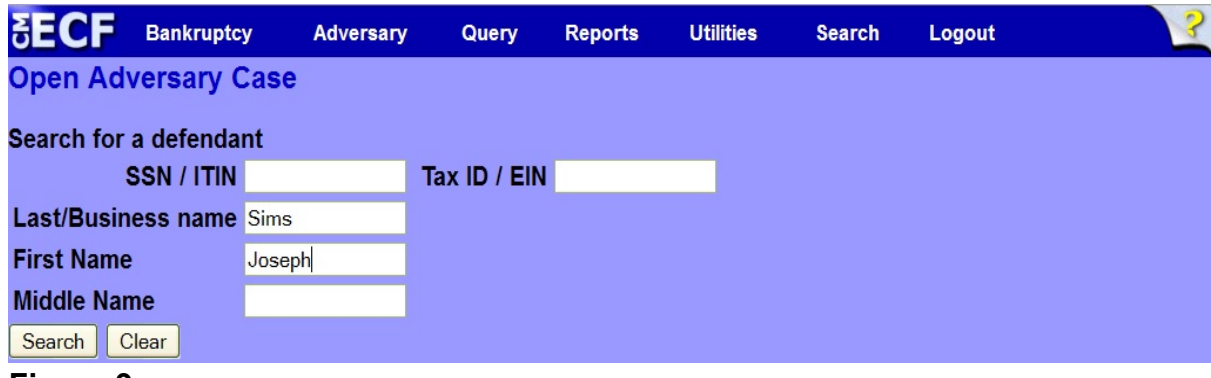

## **Figure 9**

 Enter the search information in the fields provided and click **Search** to continue.

**Step 11** The search results displays. (See Figure 10)

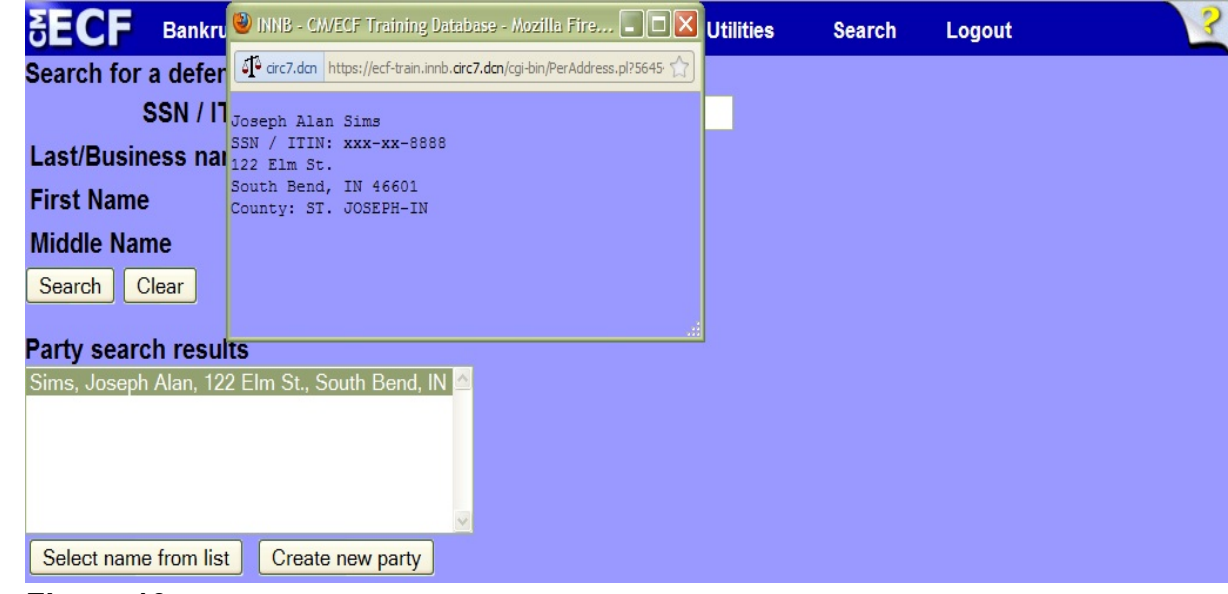

- In the **Party search results** list, if the appropriate party appears, click the name. A small window will appear. This window expands the complete name and address of the party that has been chosen.
- Click the red X in the upper right hand corner of the small window and, if the party is an exact match, click the **Select name from list** button to select that party.
	- If the appropriate party does not appear, click the **Create new party** button to create a new party record.

**Step 12** The **Defendant Information** screen displays. (See Figure 11)

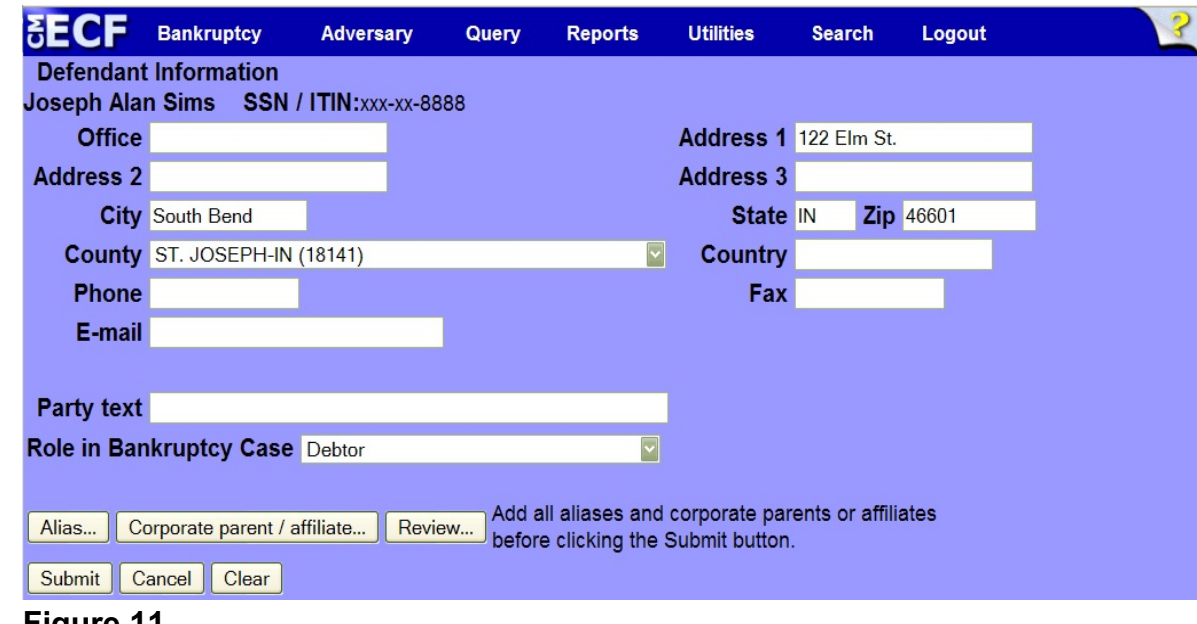

- Choose the appropriate **Role in Bankruptcy Case**.
- If there is an alias or a corporate parent for the plaintiff, be sure to add those by clicking the **Alias** or **Corporate parent/affiliate** buttons.
- Click **Submit** to continue.
- **Step 13** The **Search for a defendant** screen appears again. If there is more than one defendant listed in the adversary complaint, search for the next defendant at this time. If there are no further defendants, click **End defendant selection** to continue.

**Step 14** The **Nature of Suit** screen displays. (See Figure 12)

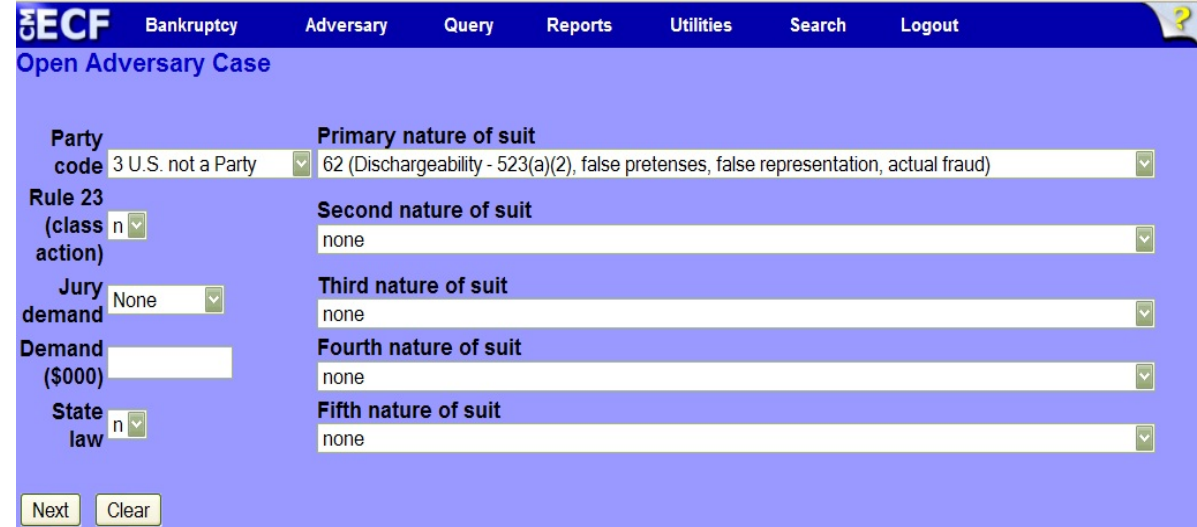

- Select the appropriate options for **Party code**, **Rule 23**, **Jury demand**, and **State law.**
- In the **Demand** field, enter the demand by the nearest thousandth. (For example, if the demand is \$5,441.00, enter "5".)
- Select the **Primary nature of suit**. If there is more than one count in the complaint, choose the appropriate **Second, Third, Fourth and Fifth natures of suit**.
- Click **Next** to continue.
- **Step 15** The **PDF Document Selection** screen will then display. (See Figure 13a)

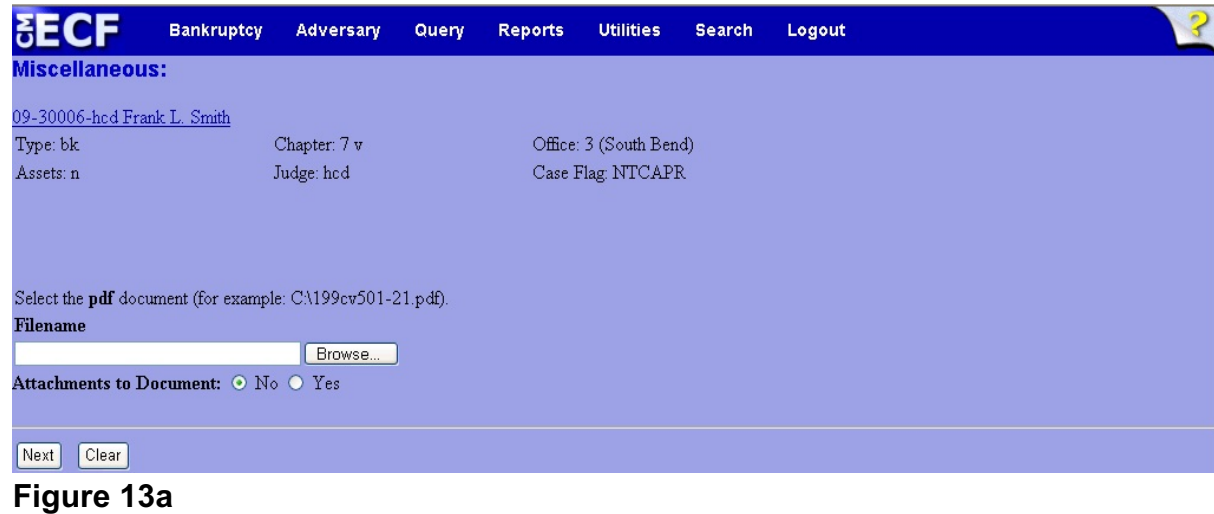

- Click the **Browse** button, then navigate to the directory where the PDF file is located and select it with your mouse.
	- To make certain you are about to associate the correct PDF file for this entry, right click on the filename with your mouse and select **Open**. (See Figure 13b)

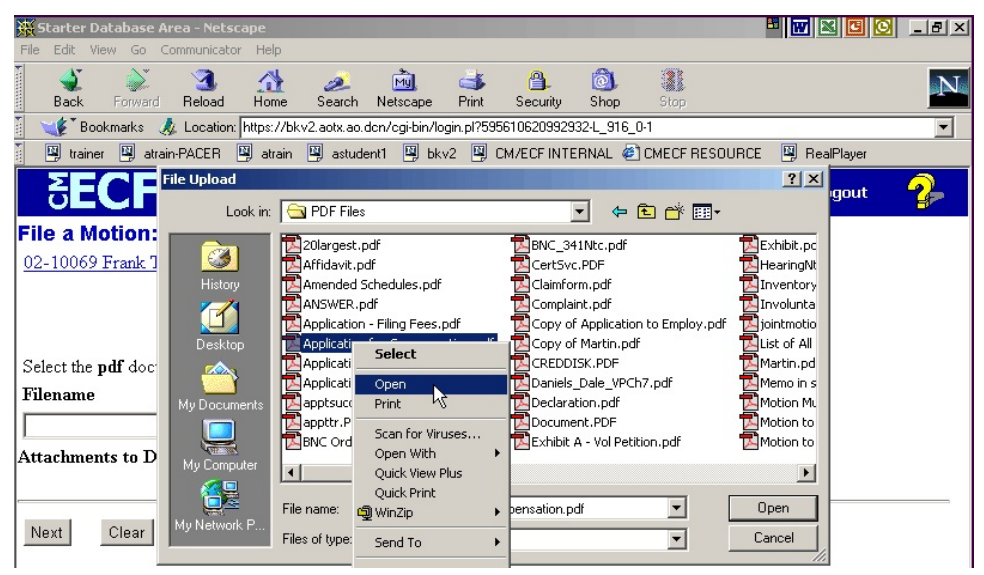

**Figure 13b**

- This will launch Adobe Acrobat Reader which will display the contents of the imaged document. Verify that the document is correct.
- Close the Adobe application and click **Open** on the file upload dialogue box. (See Figure 13c)

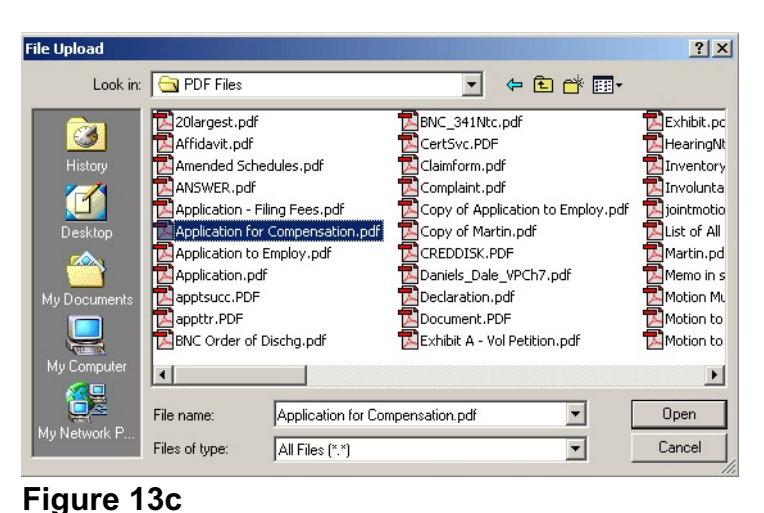

**Northern District of Indiana-Trustee/Attorney Training Materials Communication Communication Proper 13, 2011** 

• The **PDF Document Selection** screen will then show the pathway to the PDF file. (See Figure 13d)

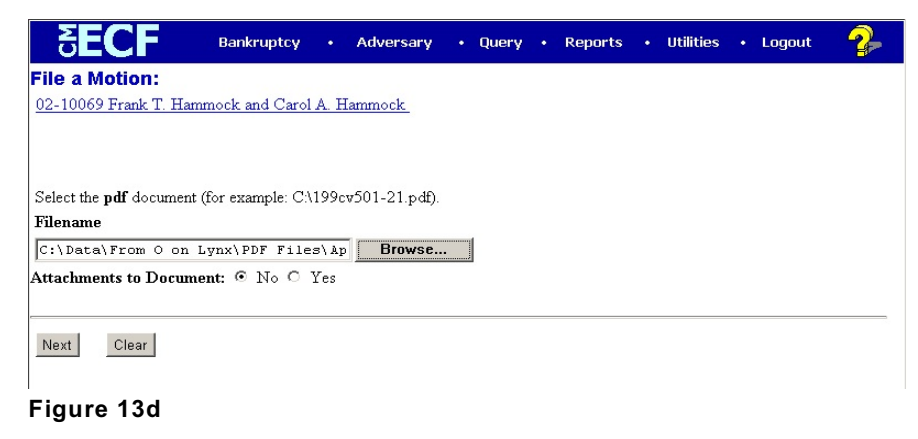

- Click **Next** to continue.
- **Step 16** The **Filing Fee / Receipt #** screen displays. (See Figure 14)

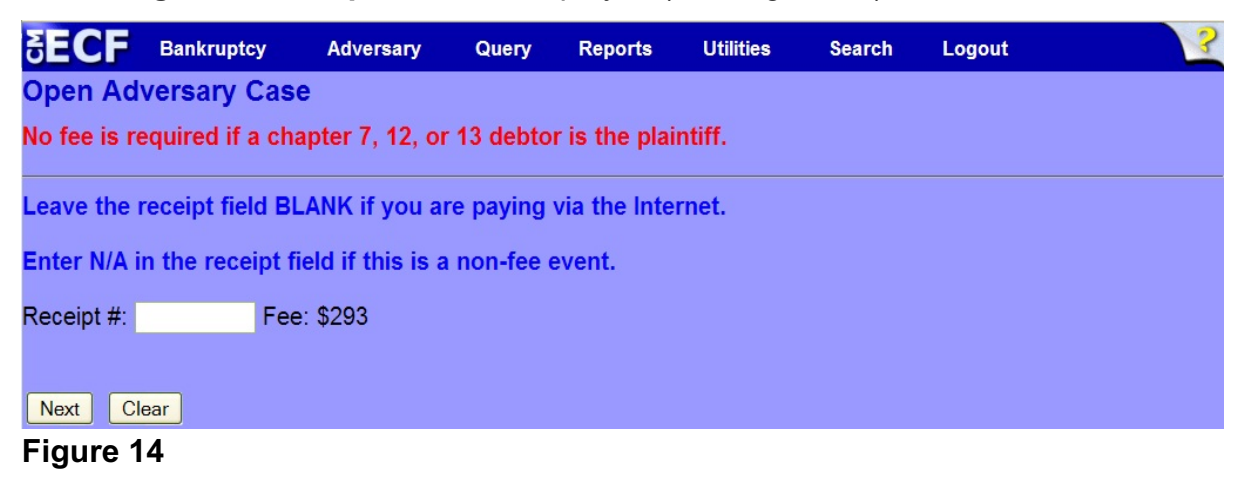

 Carefully follow the instructions on this screen. Click **Next** to continue.

**Step 17** The **Docket Text: Modify as Appropriate** screen appears. (See Figure 15)

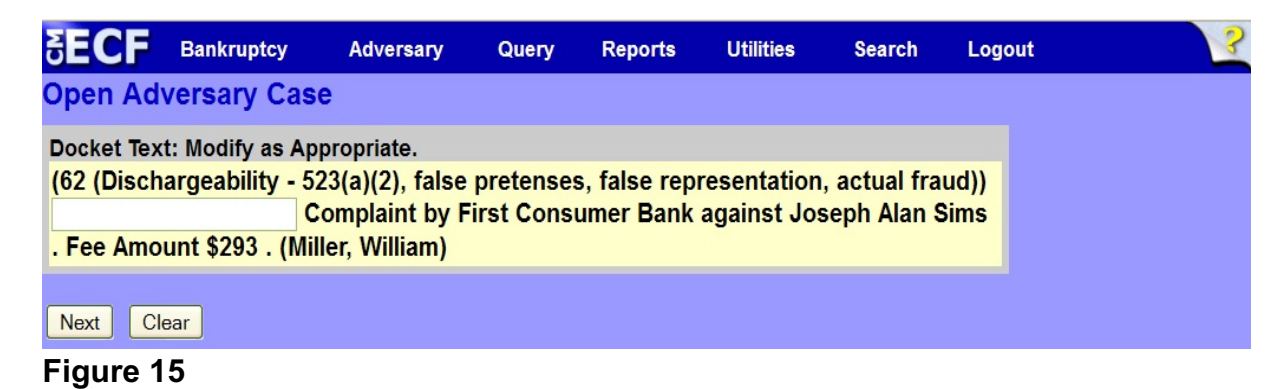

 $\blacklozenge$ 

Although it is not required, descriptive text can be added in the text box provided. Click **Next** to continue.

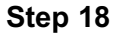

**Step 18** The **Docket Text: Final Text** screen displays. (See Figure 16)

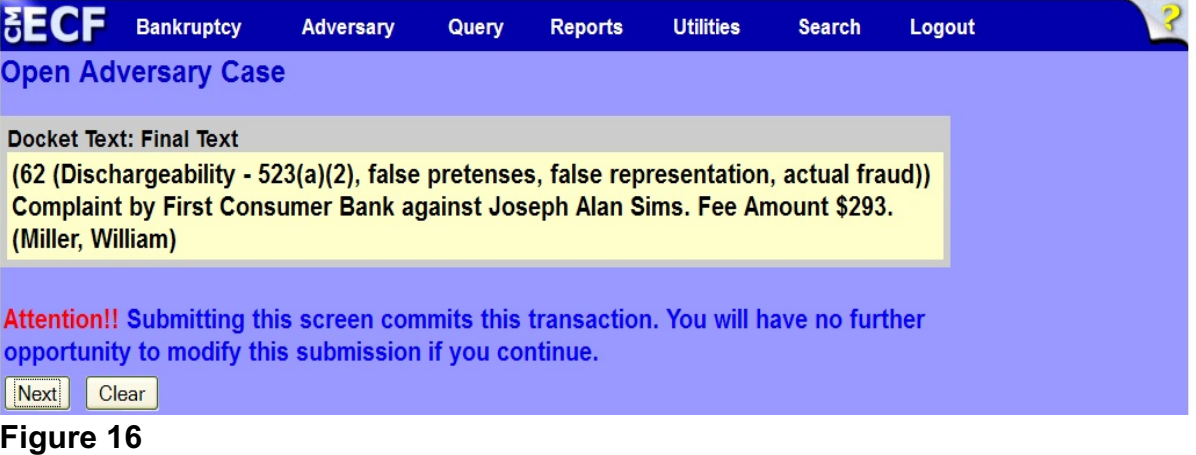

- Carefully verify the final docket text. This is your last chance to change this entry before filing. If correct, click **Next**.
- If the final docket text is incorrect:
	- Click the browser **Back** button to find the screen to be modified.
	- To abort or restart the transaction, click the Bankruptcy hyperlink on the **Main Menu Bar**.
- **Step 19** The **Notice of Electronic Filing screen** displays.
	- This screen can be either saved or printed.